1. Open Ubuntu Software Center

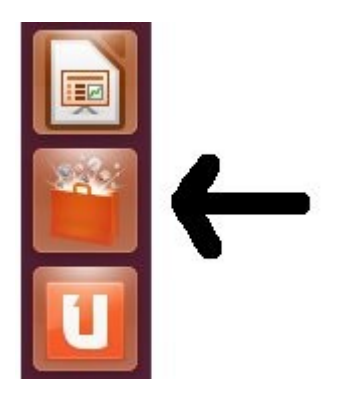

2. Search for gnome ppp dialer

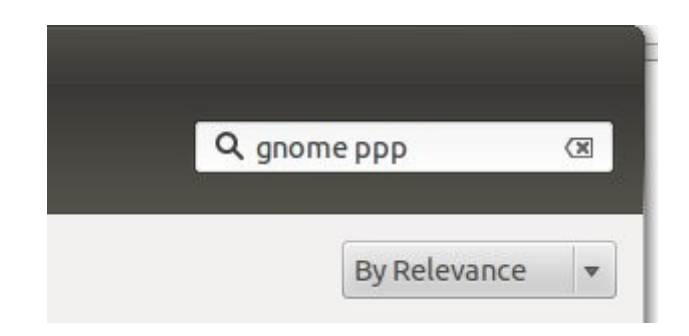

3. Click on More info button once the GNOME PPP dialer tool appears

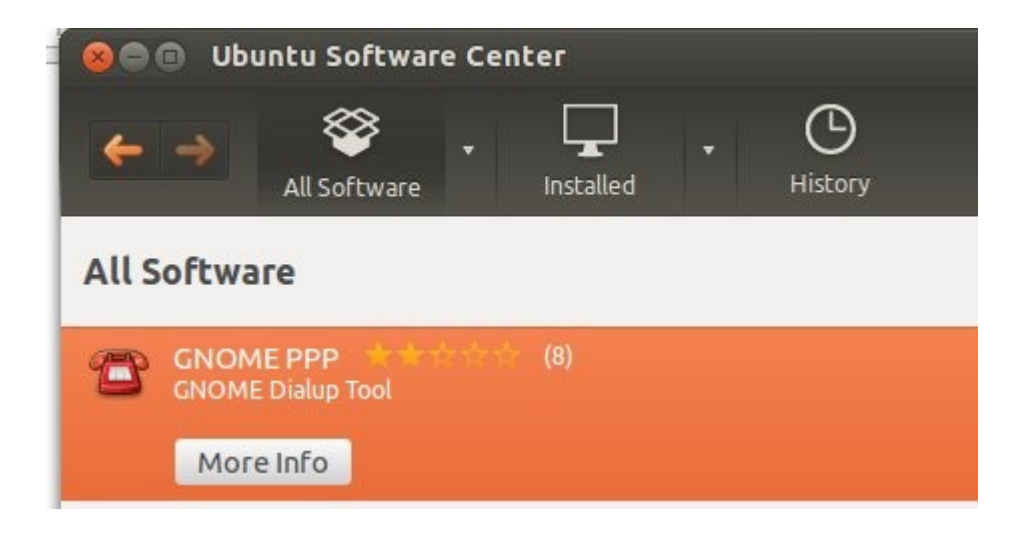

## 4. Click 'Use This Source'

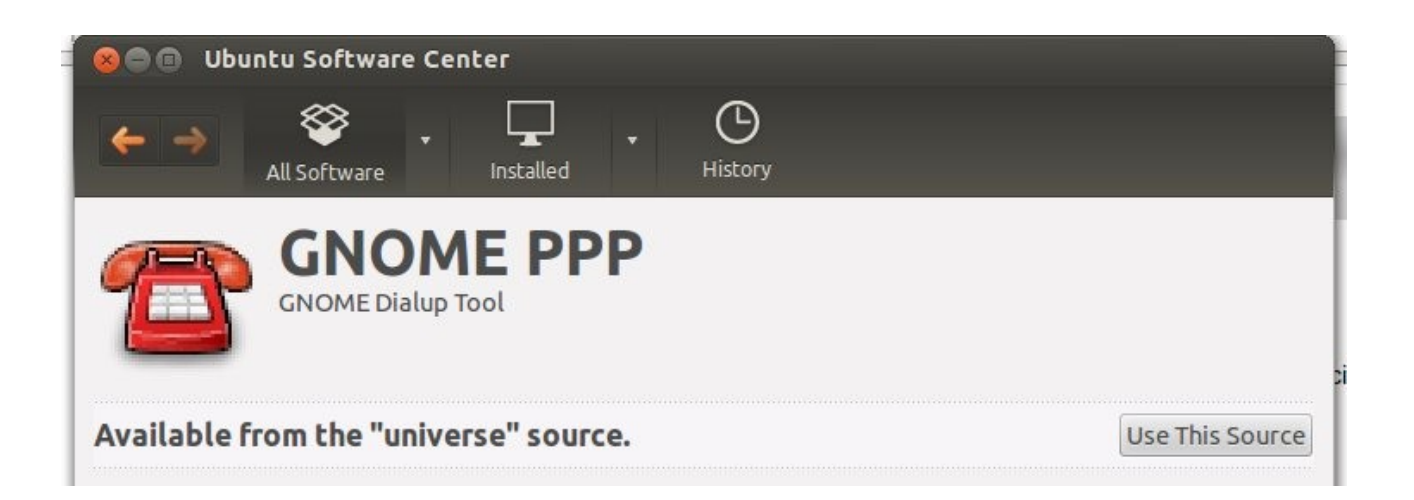

5. Click the Install button on right when it appears

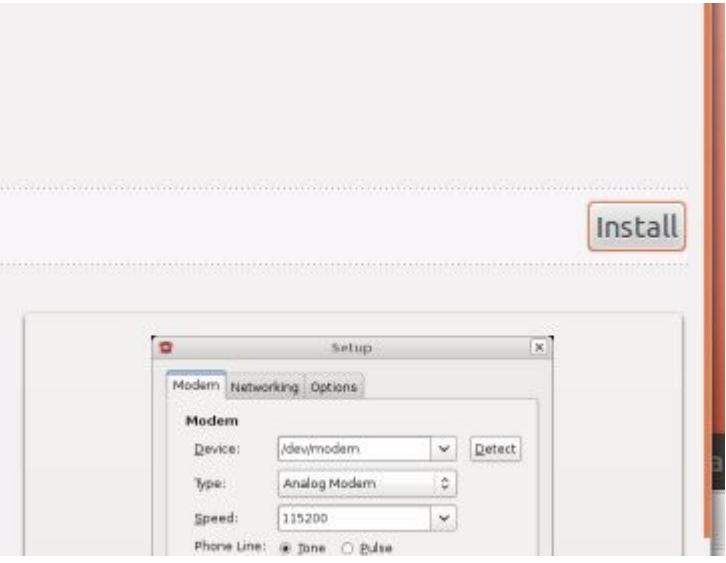

6. When the GNOME dialer tool has finished installing you will see the following:

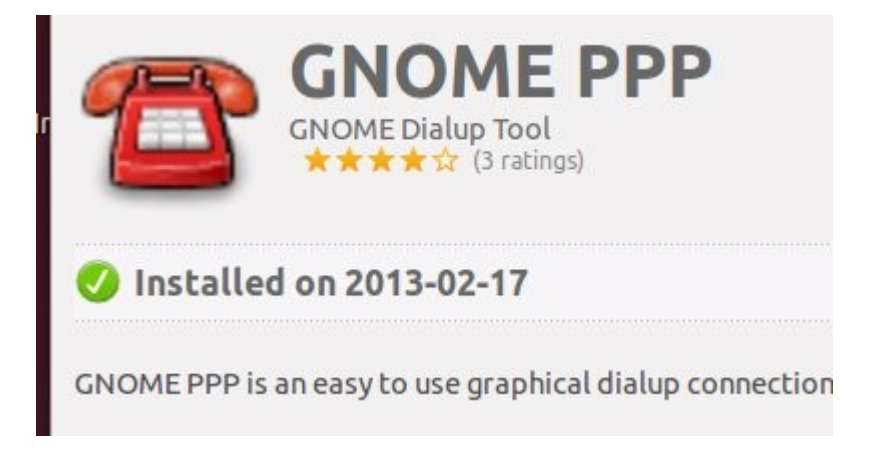

7. Click All Software button at the top left

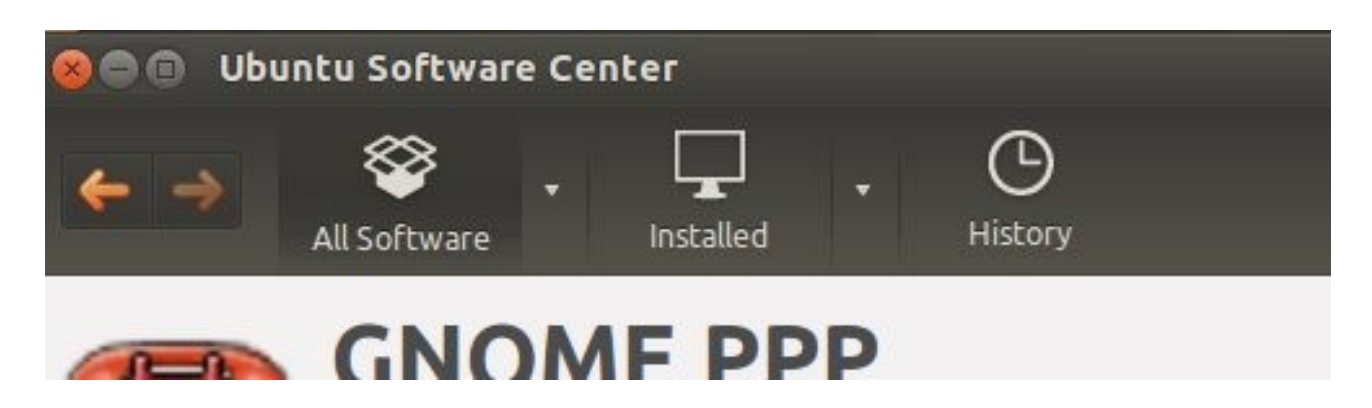

8. At the top right search for gnome-system-tools

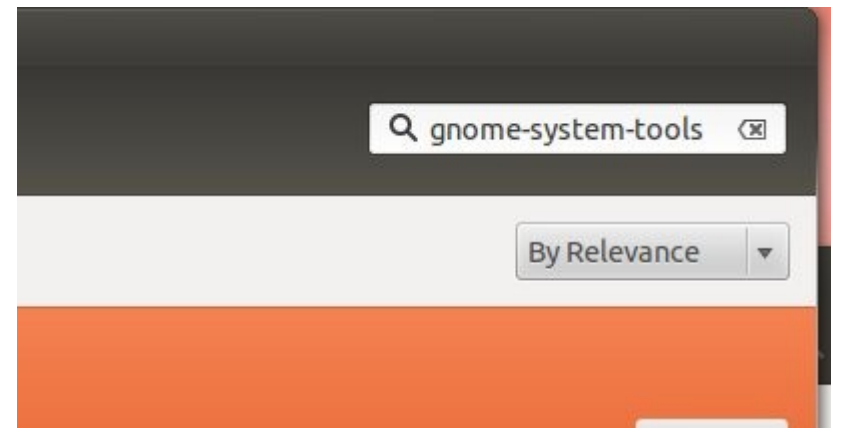

- 9. Click Install
- 10. When done reboot your computer
- 11. Open Dash

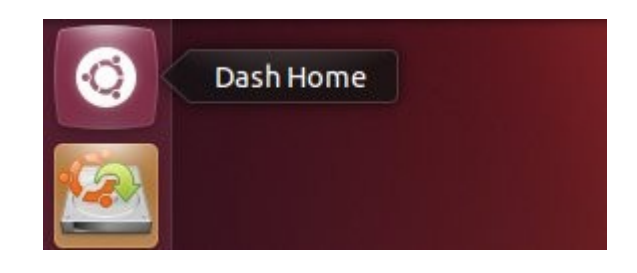

12. Search for user and open Users and Groups

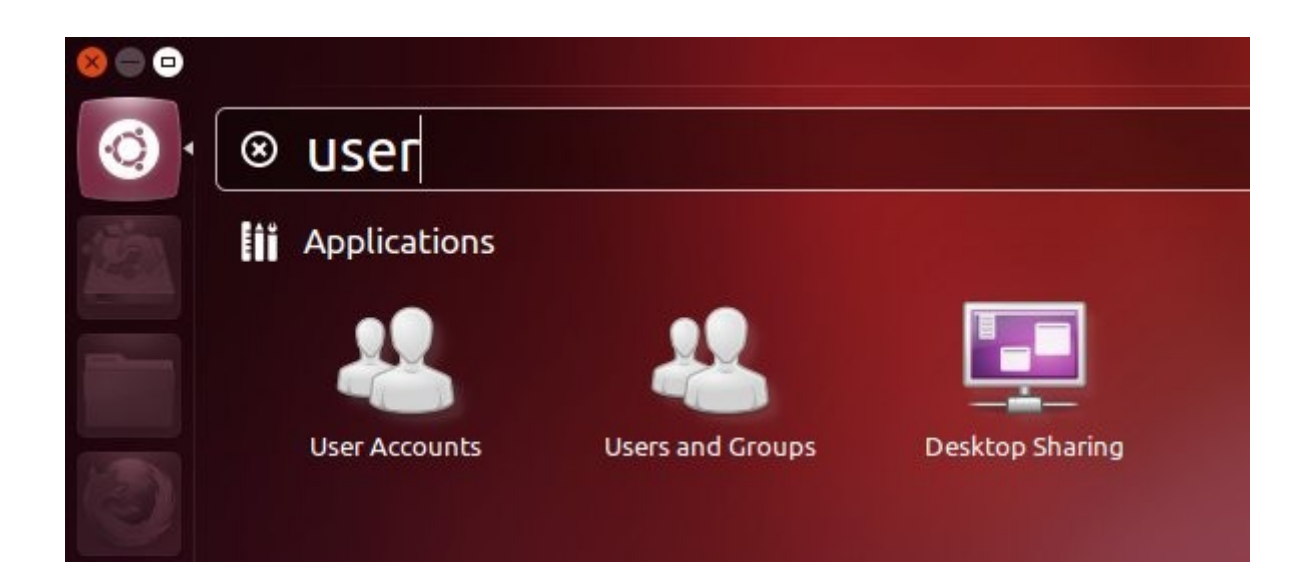

13. Click 'Advanced Settings' button in lower right

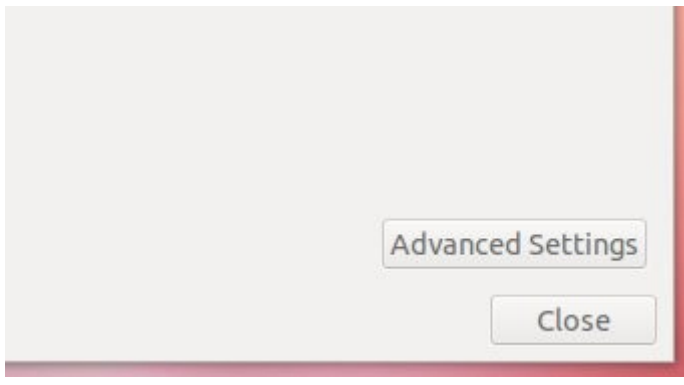

14. Under the User Privileges tab check the box that says 'Use modems' and hit OK (if you can't see the ok button use the workspace switcher tool at the left to get to the bottom of the screen)

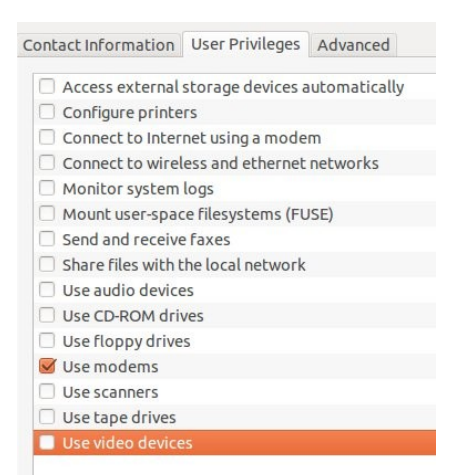

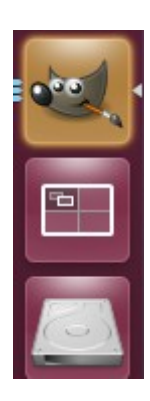

- 15. Restart the computer
- 16. Open the Gnome PPP dialer tool

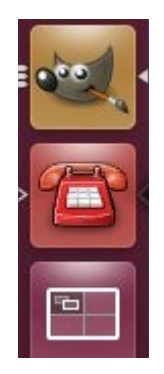

## 17. Click Setup button

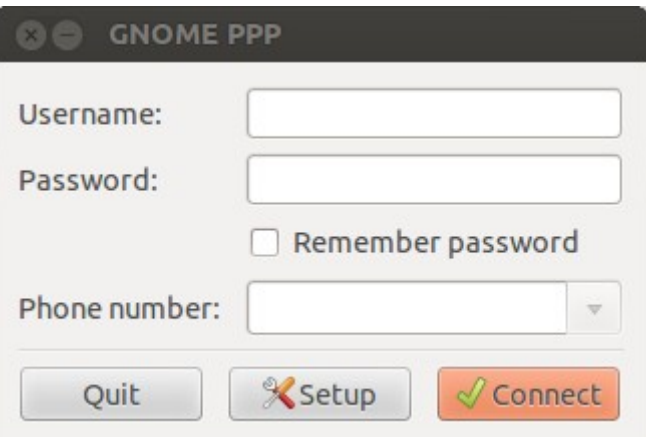

17. Plug the USB 56K Modem in and click Detect button, then click close

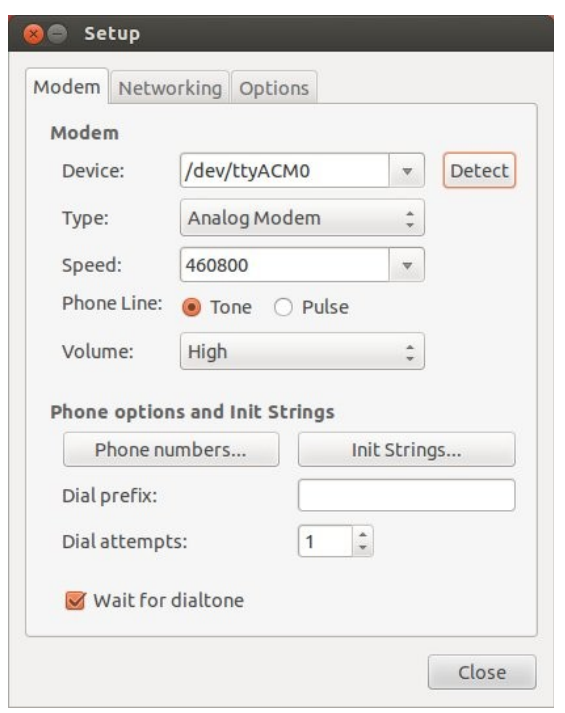

18. Now enter the user name and password your ISP has provided and click connect

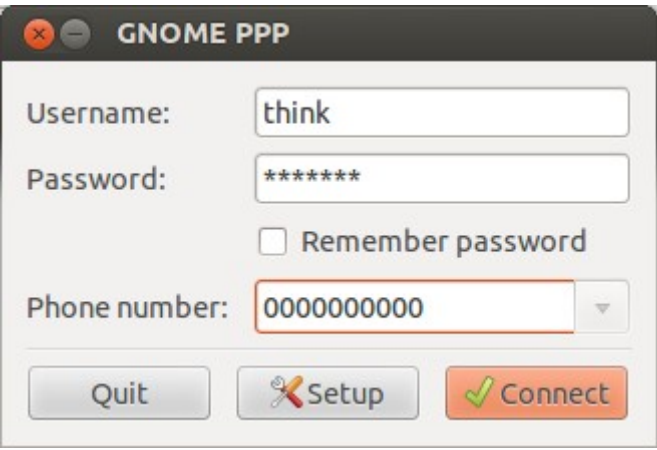

19. You should now be connected to the Internet